## Aspen LiDA App for iPhones and iPads

Open up the app store and search for Aspen LiDA.

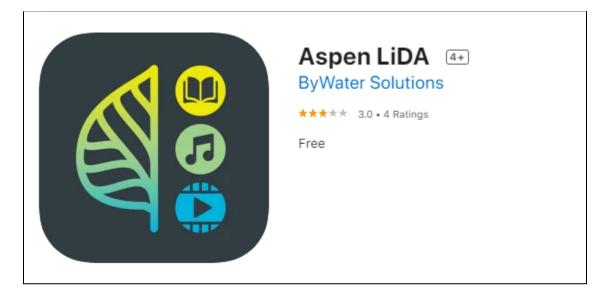

Select the blue "Get" icon. Note: depending on your phone or tablet settings, you may be asked for your Apple ID to download the app. After the app finishes downloading, select the blue open button to open the app.

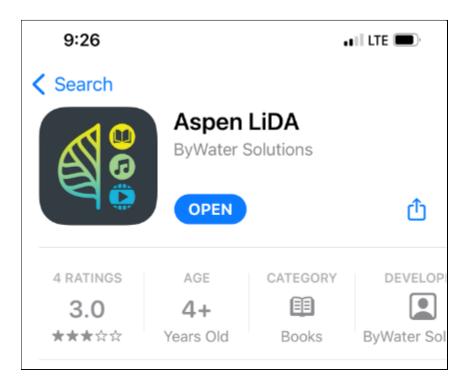

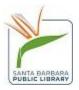

A pop up will appear asking if you want Aspen LiDA to use your location. You can also deny the permissions.

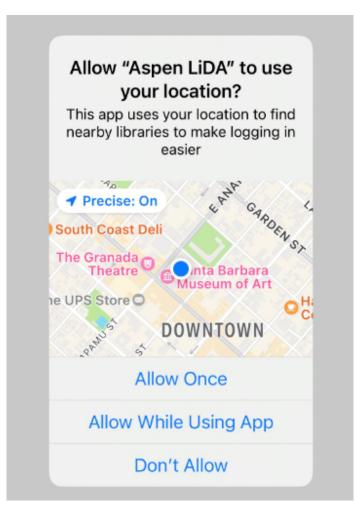

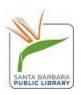

Make sure to select the correct SBPL location. Our locations will all appear as follows:

| Find Your Library                              | ×                     |
|------------------------------------------------|-----------------------|
| Sbpl                                           | $\boldsymbol{\times}$ |
| <b>SBPL Central Library</b><br>Santa Barbara   |                       |
| <b>SBPL Eastside Library</b><br>Santa Barbara  |                       |
| <b>SBPL Montecito Library</b><br>Santa Barbara |                       |

After selecting your home library, sign in using your library barcode and PIN, which is the last 4 digits of your phone number.

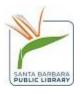

| Central Library |                        |
|-----------------|------------------------|
| Library Barcode |                        |
|                 |                        |
| Password/PIN    |                        |
|                 | Ś                      |
| Login           |                        |
|                 | <b>LEN</b><br>Discover |

You are now logged in. By default, you will start in the Discover section

where you can browse for materials.

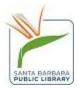

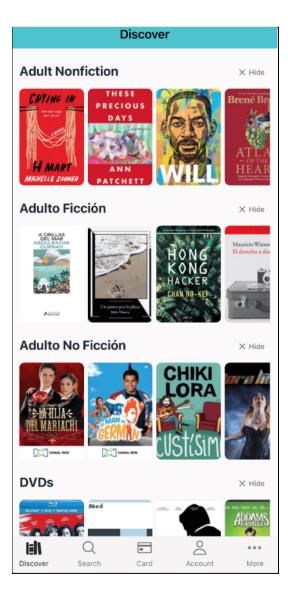

You can search for specific titles by selecting the Search icon to the right of Discover, on the bottom of the

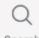

## screen. Search

If you want to use your digital library card to check out materials while at any SBPL location, select the card

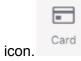

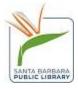

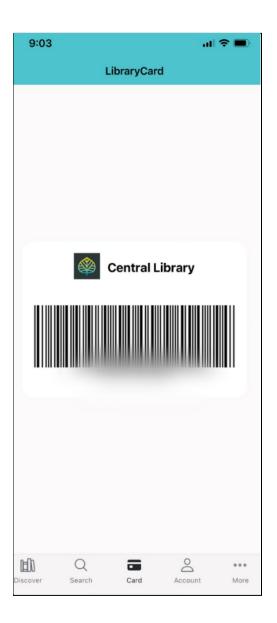

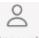

The account icon Account will give you account specific information or holds. You can even renew materials or freeze/thaw materials.

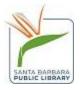

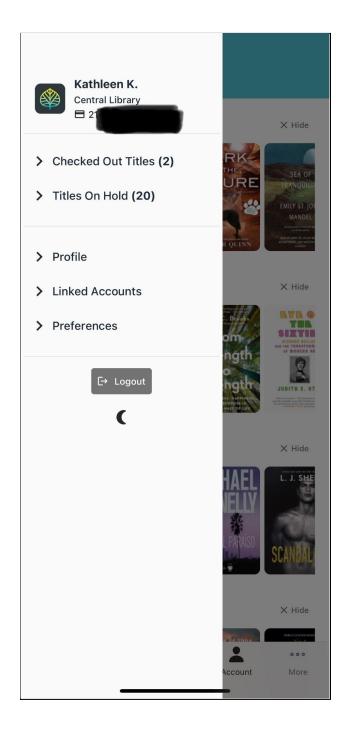

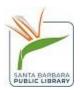

```
ooo
More
```

If you need to contact the library or want to view our website, select the more icon.

Now select contact.

|                | More   |
|----------------|--------|
| Contact        |        |
| Privacy Policy |        |
|                | Logout |

You can now call the library, get directions, or view the website.

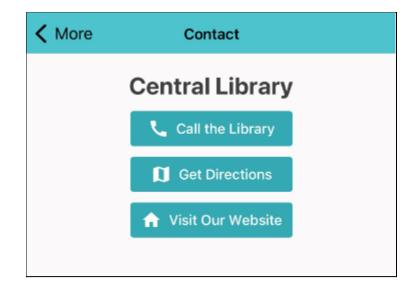

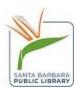

## **Linked Accounts**

Use this feature if you have multiple cards in your household that you want to access.

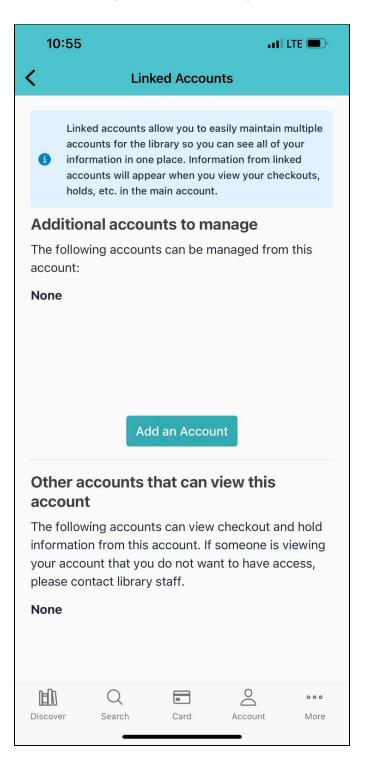

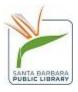

You will be asked for the PIN and card number of the account you want to link.

| 10:55                                                                                                    |                 | •11 LTE 🗩 |  |  |
|----------------------------------------------------------------------------------------------------|-----------------|-----------|--|--|
| <                                                                                                    | Linked Accounts |           |  |  |
| Linked accounts allow you to easily maintain multiple<br>accounts for the library so you can see all of your<br>information in one place. Information from linked<br>accounts will appear when you view your checkouts,<br>holds, etc. in the main account. |                 |           |  |  |
| Additional accounts to manage<br>The following accounts can be managed from this                                                                                                    |                 |           |  |  |
| Account to                                                                                                    | o Manage        | ×         |  |  |
| Library Card Number                                                                                                    |                 |           |  |  |
|                                                                                                    |                 | Ø         |  |  |
| Close Add Account                                                                                                    |                 |           |  |  |
| q w e                                                                                                    | ertyu           | i o p     |  |  |
| as                                                                                                    | d f g h j       | k l       |  |  |
| φz                                                                                                    | x c v b n       | m 🗵       |  |  |
| 123                                                                                                    | space           | next      |  |  |
|                                                                                                    |                 | Ŷ         |  |  |

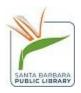

## Dark Mode

LiDA also has a dark mode accessible on the main account screen. Click on the moon icon to switch to dark mode.

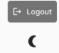

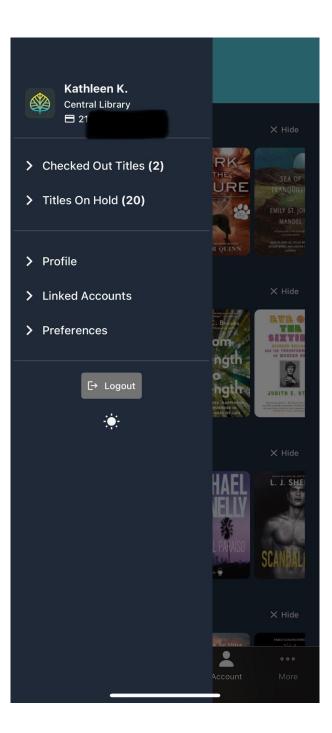

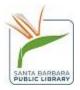